# **easy**2000 **Software**

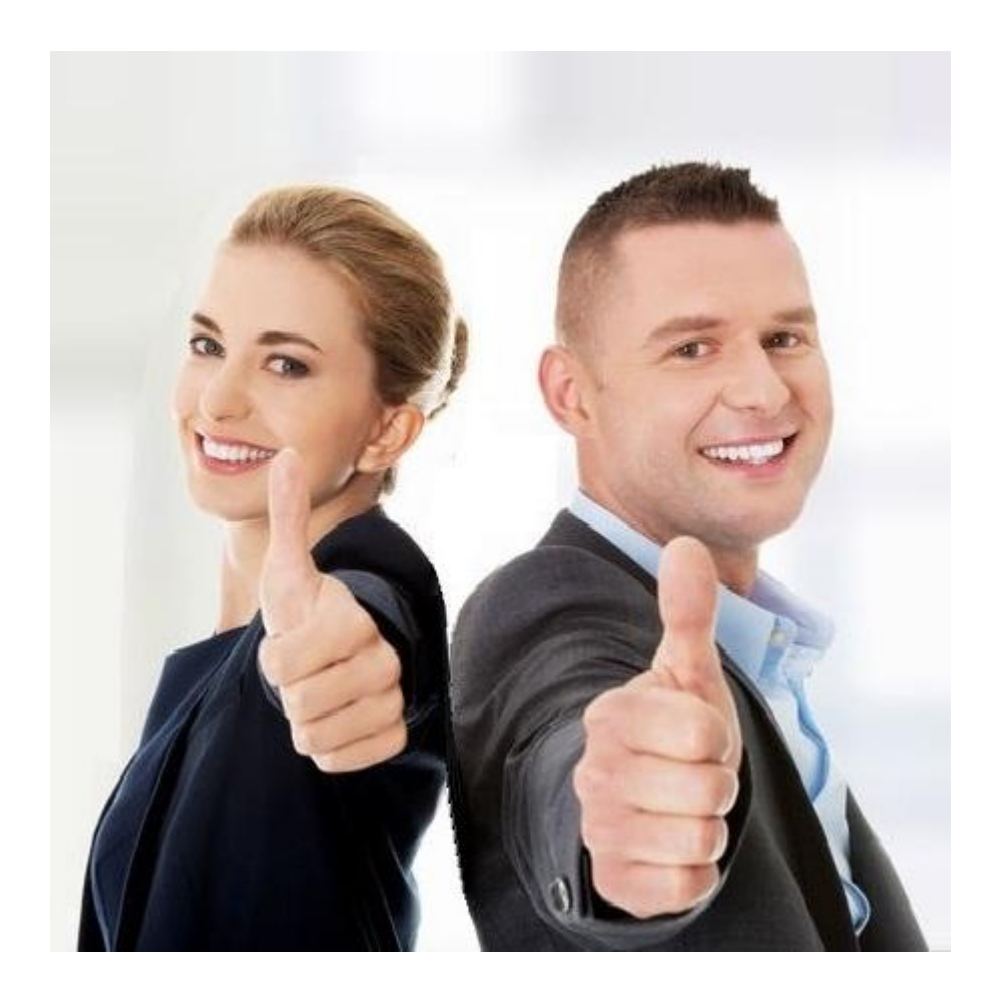

# **Kurzanleitung Einnahmen-Ausgaben Buchhaltung**

© easy2000 Software

# **Einnahmen und Ausgaben buchen**

Wählen Sie im Hauptmenü "Bearbeiten / Einnahmen-Ausgaben buchen".

Zunächst wählen Sie aus, ob Sie Ihre Einnahme oder Ausgabe über Kasse oder Bank abwickeln:

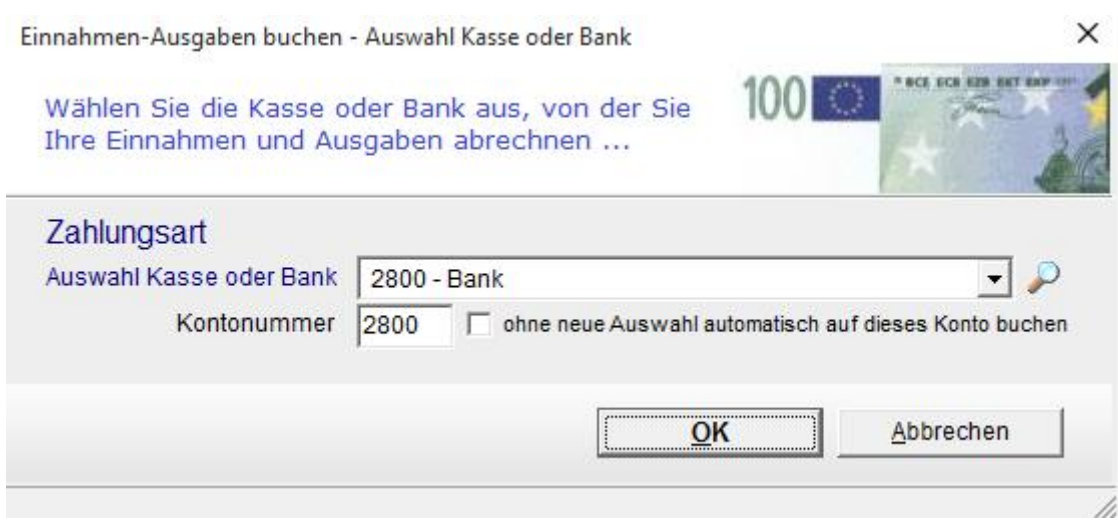

Wenn Sie **ohne Gegenbuchung auf Kasse oder Bank, also in der einfachsten Form buchen** wollen wählen Sie "*automatische Gegenbuchung*" und die Option "*ohne neue Auswahl automatisch ... buchen*" siehe Bild:

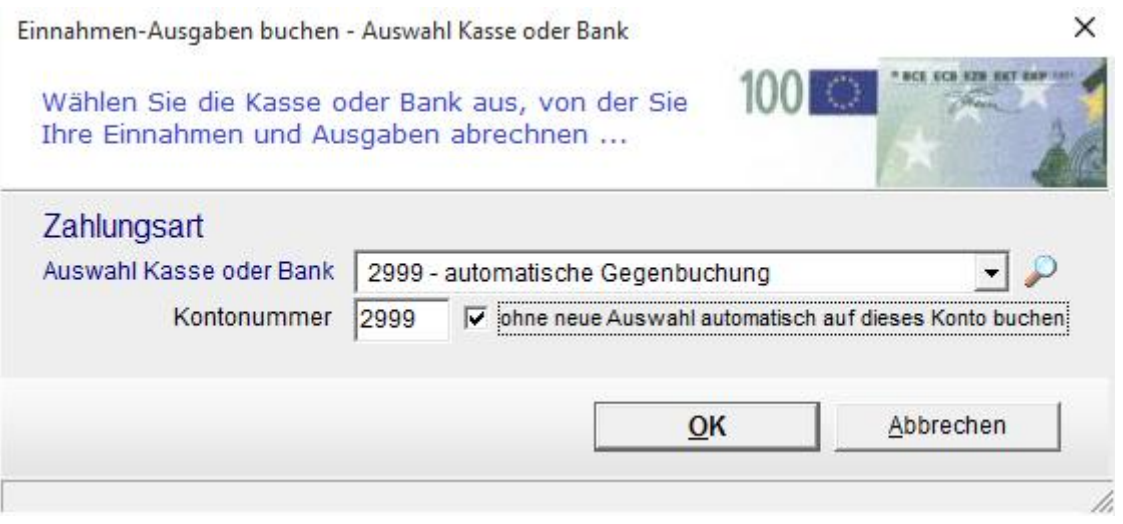

Anschließend wählen Sie Ihre Einnahme oder Ausgabe aus der Combobox "Konten-Auswahl"

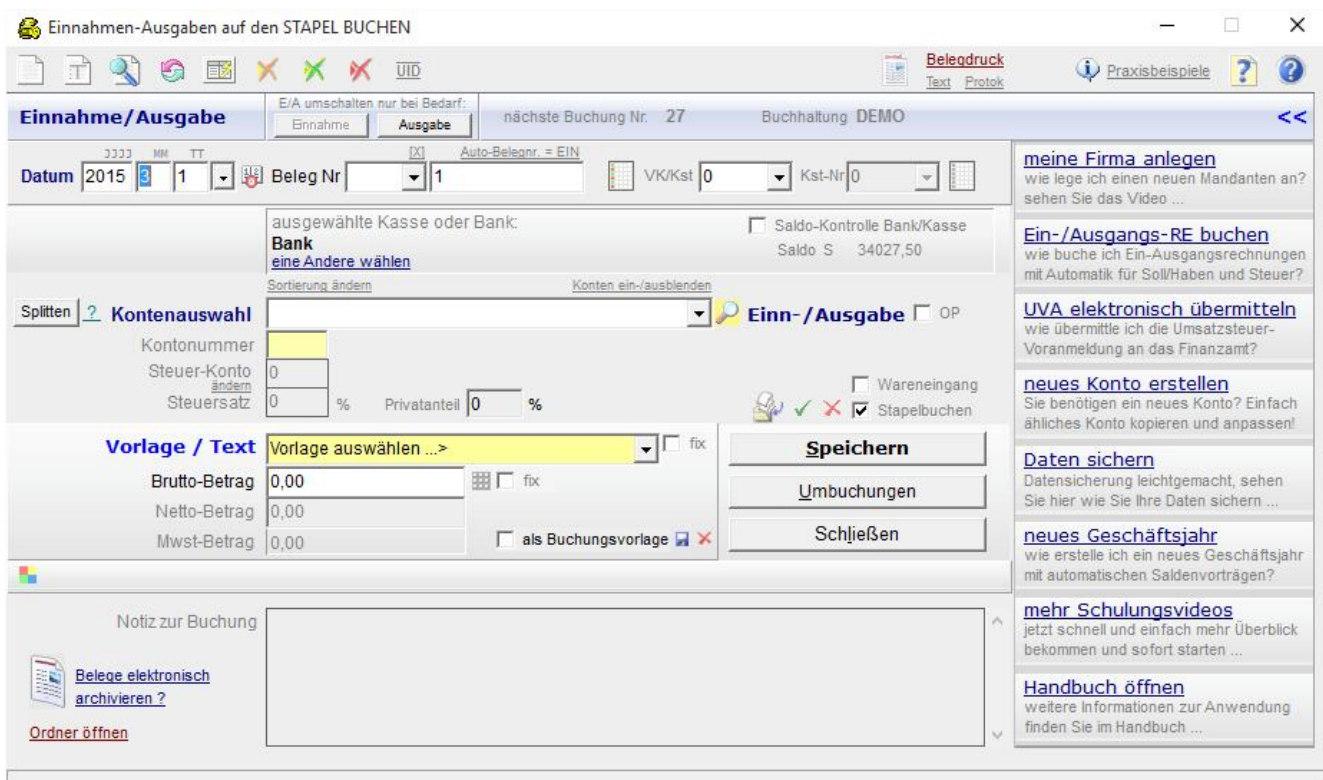

Aufgrund der Kontenklasse (und anderer Parameter) des ausgewählten Kontos erkennt das System automatisch ob es ein Konto für Einnahmen oder Ausgaben ist.

Wenn Sie jedoch z.B. auf ein Ausgabenkonto eine Einnahme buchen möchten, dann drücken

E/A umschalten nur bei Bedarf;

Sie bitte auf einen der Buttons **um die Ausgabe der Ausgabe Um** die Logik für diesen Geschäftsfall zu ändern.

Die Datumsfelder enthalten beim Öffnen der Maske das Datum der zuletzt gespeicherten Buchung.

Per Klick auf den Button "heutiges Datum" & wird das aktuelle Systemdatum Ihres Rechners übernommen:

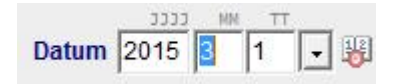

Die Beleg Nr. besteht aus einer Kurzbezeichnung für den Belegkreis und aus der Belegnummer. Die Belegnummer kann für jeden Belegkreis automatisch hochgezählt werden. Diese Automatik kann im Menüpunkt "Extras" ein/ausgeschaltet werden.

#### **Splitbuchungen mit Mehrwertsteuer-Automatik**

Manche Ein- und Ausgangsrechnungen sind auf unterschiedliche Erlös- / Aufwandskonten zu buchen oder enthalten verschiedene Mehrwertsteuersätze. Beispiel einer Ausgangsrechnung:

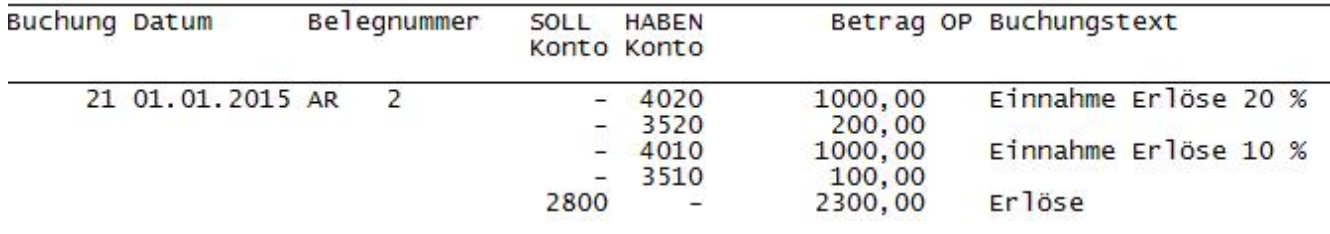

easy2000 unterstützt Splitbuchungen mit Mehrwertsteuer-Automatik und Soll-Haben- Automatik im Fenster *"Einnahmen- Ausgaben buchen"* wie folgt:

- 1.) Geben Sie bitte das Datum und die Belegnummer ein
- 2.) Klicken Sie auf den Button "Splitten":

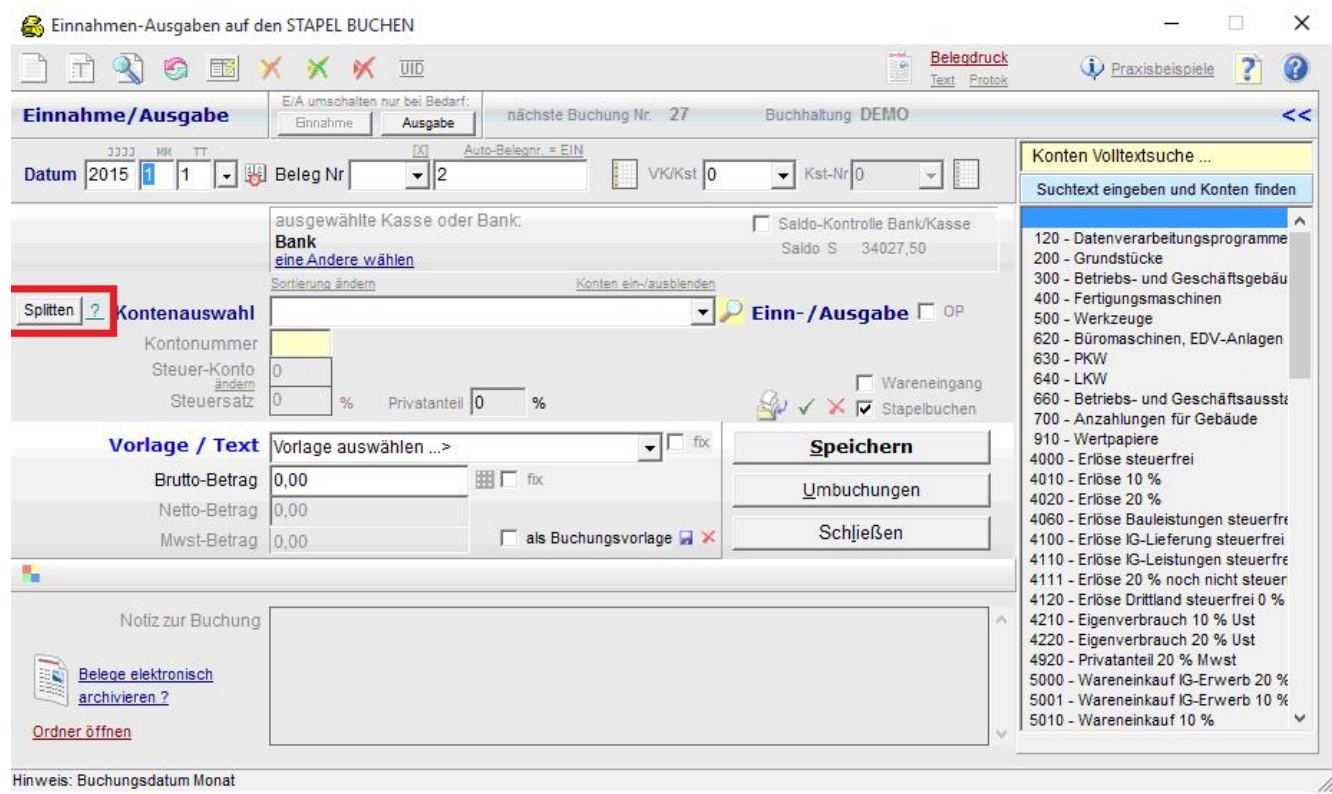

3.) Erfassen Sie die Erlöskonten und Nettobeträge und klicken für jeden Split auf **Speichern**

#### 4.) Beenden Sie die Splitbuchung per Klick auf "Split-Ende":

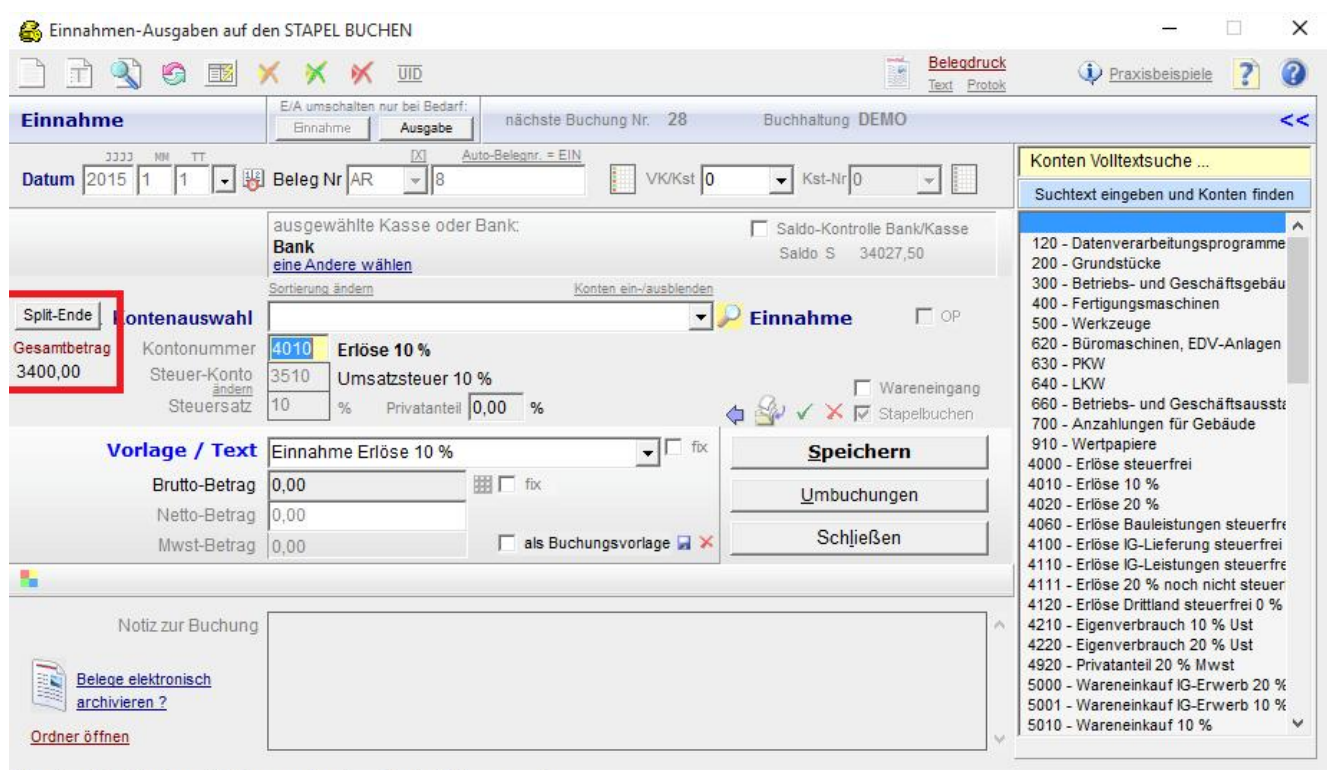

Anschließend erfassen Sie den Buchungstext für die Gegenbuchung:

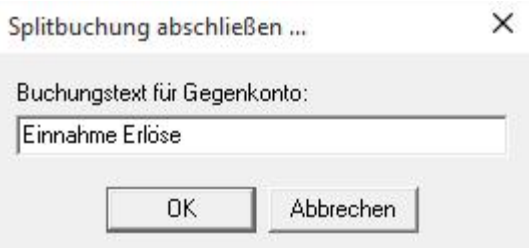

Der Gesamtbetrag für die Gegenbuchung wird automatisch berechnet laufend angezeigt und nach Klick auf "Split-Ende" gespeichert.

Hinweis: wählen Sie oben ein Konto aus oder geben Sie eine Kontonummer ein

# **Umbuchungen**

Klicken Sie im Hauptmenü auf "Bearbeiten / Umbuchungen" um Umbuchungen wie z.B. Kasse an Bank vorzunehmen:

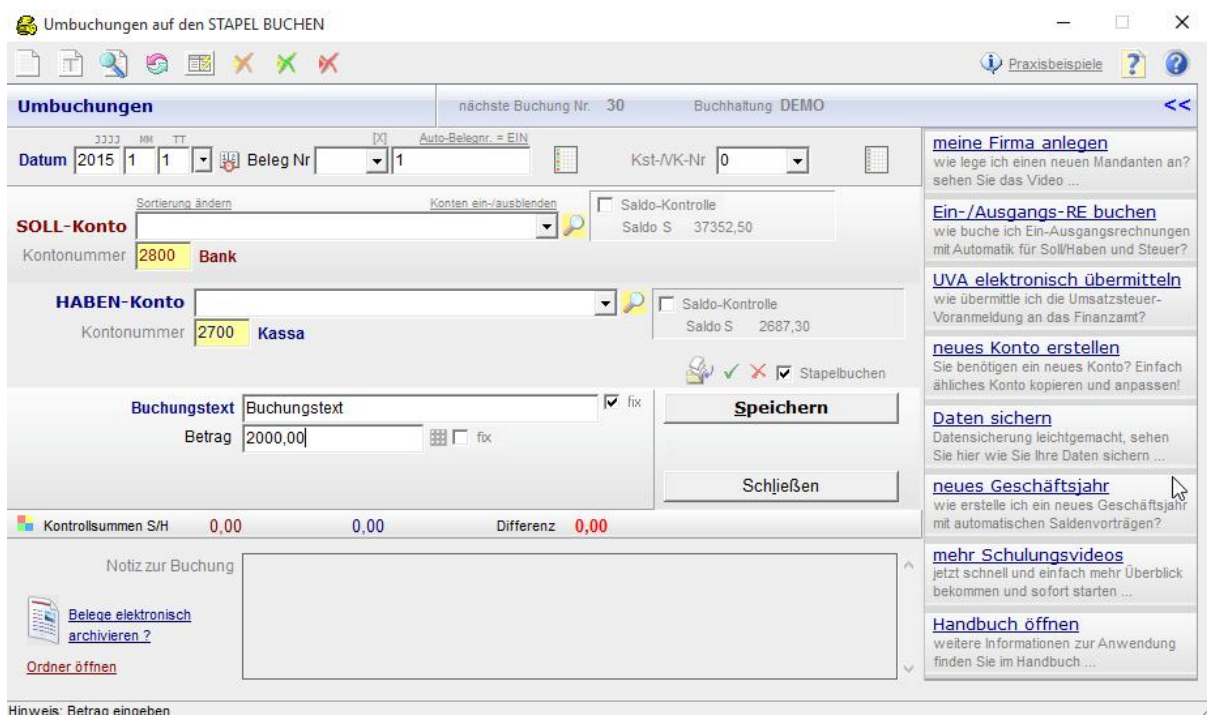

Verwenden Sie diese Funktion auch für Buchungen mit mehreren Gegenkonten wie in folgendem Beispiel eine Ausgangsrechnung mit unterschiedlichen Erlös- und Steuerkonten:

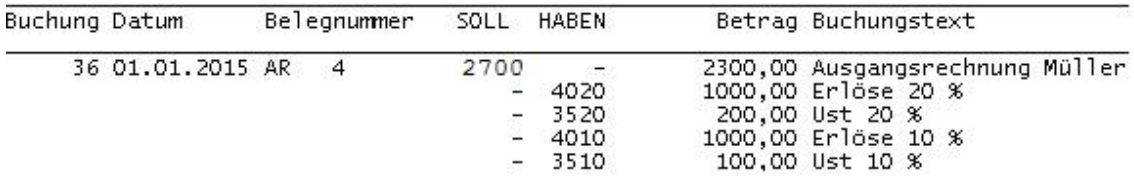

Hier werden die Mwst-Beträge eingegeben und nicht, wie im Fenster "Ein- und Ausgangsrechnungen buchen", automatisch berechnet.

## **Stapelbuchungen**

Stapelbuchungen sind Buchungen, die zuerst nur erfasst werden, ohne sie endgültig auf den Konten und im Journal zu speichern. Stapelbuchungen können Sie also noch einmal kontrollieren und bei Bedarf löschen oder ändern bevor sie endgültig gebucht werden.

Die Auswirkungen des Stapels auf die Berichte sind sofort sichtbar. In der Offene-Posten- Verwaltung sind Stapelbuchungen erst nach der Übernahme in das Journal verfügbar.

Sie können in jeder Buchungsmaske entscheiden, ob Sie auf den Stapel oder direkt in das Journal buchen wollen. Dazu klicken Sie einfach auf das Optionskästchen "Stapel-Buchen":

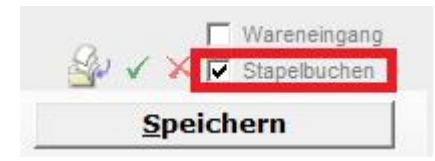

Um den aktuellen Stapel anzuzeigen klicken Sie auf Stum den Stapel in das Journal zu übernehmen auf  $\checkmark$ , und um den gesamten Stapel zu verwerfen auf  $\checkmark$ .

#### **Buchungen ändern (nur Stapelbuchungen)**

Sie haben sich vertippt? Halb so schlimm: ausgewählte Datenfelder Ihrer Buchungen können geändert werden. Klicken Sie auf den Button  $\blacksquare$  oder wählen Sie im Hauptmenü "Bearbeiten / Buchung ändern" oder klicken in den Berichten mit der rechten Maustaste auf eine Stapelbuchung:

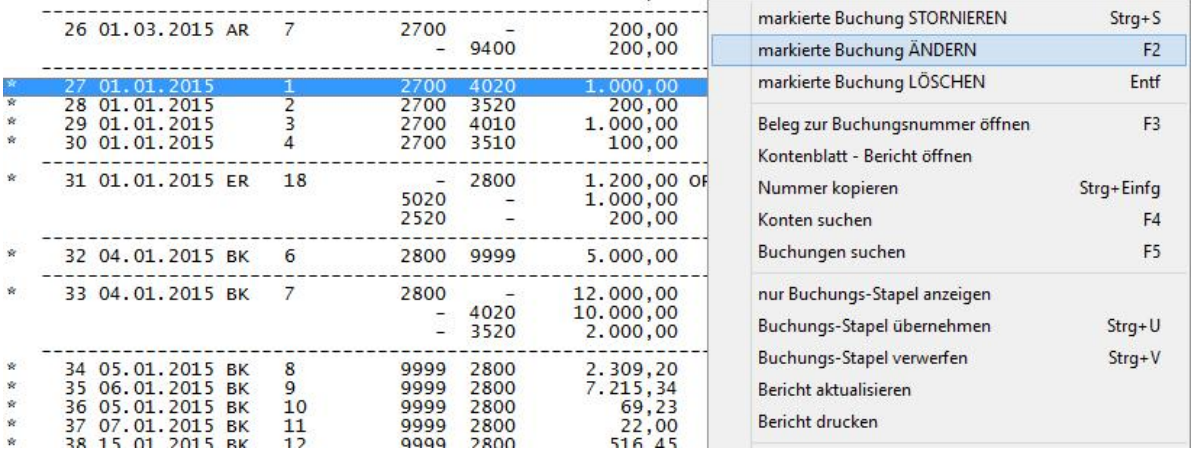

Geben Sie die Buchungsnummer der zu ändernden Buchung ein. Ändern Sie die Buchung und klicken auf Speichern.

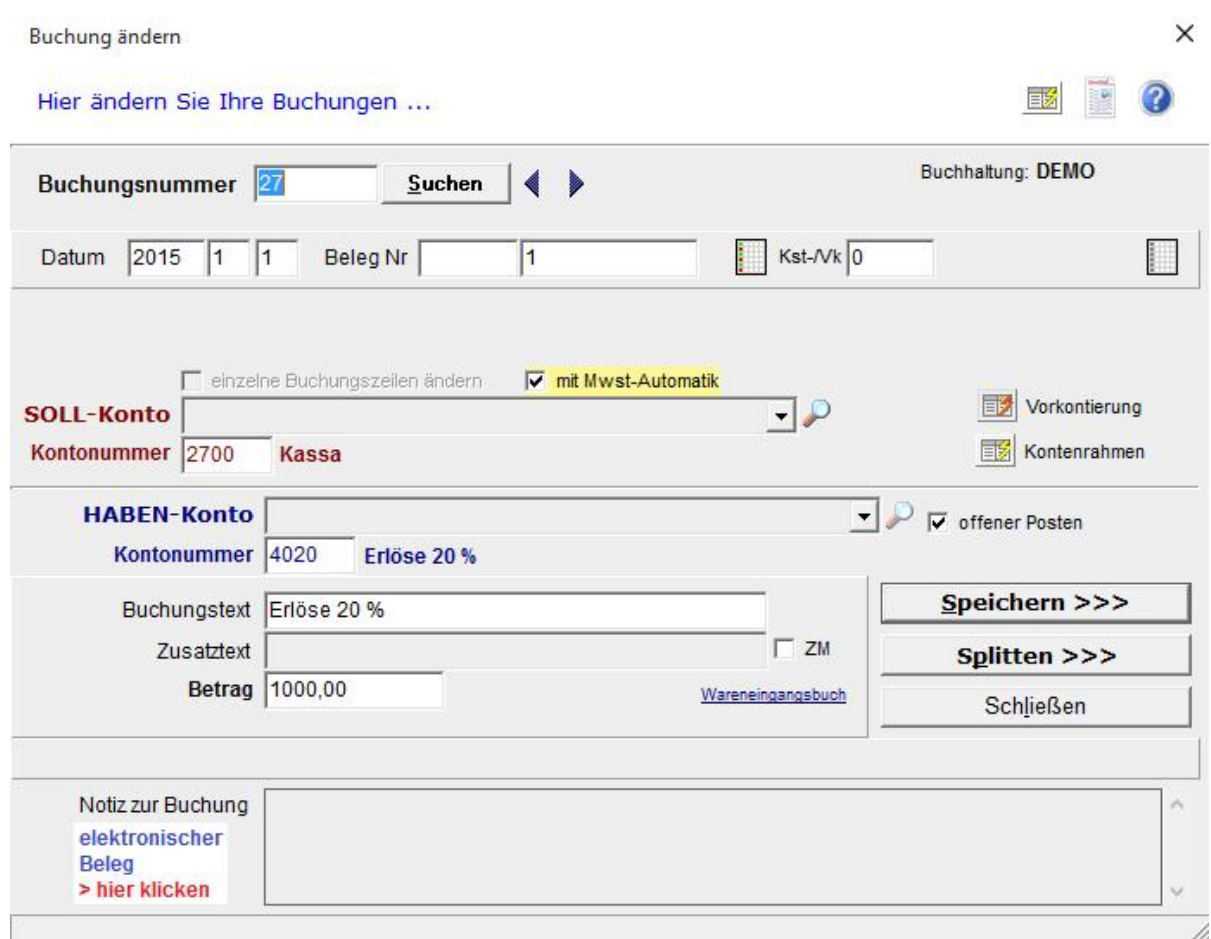

Mit dem Button **K** können Sie Stapel-Buchungen auch löschen:

Klicken Sie auf den Button  $\overline{\mathsf{M}}$  um Buchungen zu löschen. Im folgenden Dialog geben Sie die Buchungsnummer der zu löschenden Buchung ein:

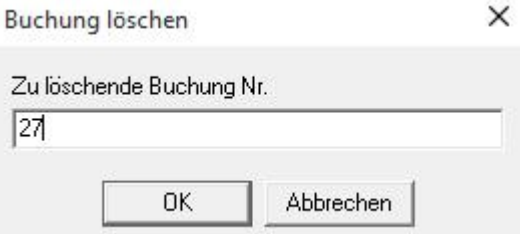

Nach einer Rückfrage ob Sie wirklich löschen möchten, wird die Buchung gelöscht.

# **Bericht Anzeigen und Drucken**

Berichte werden in folgendem Fenster angezeigt:

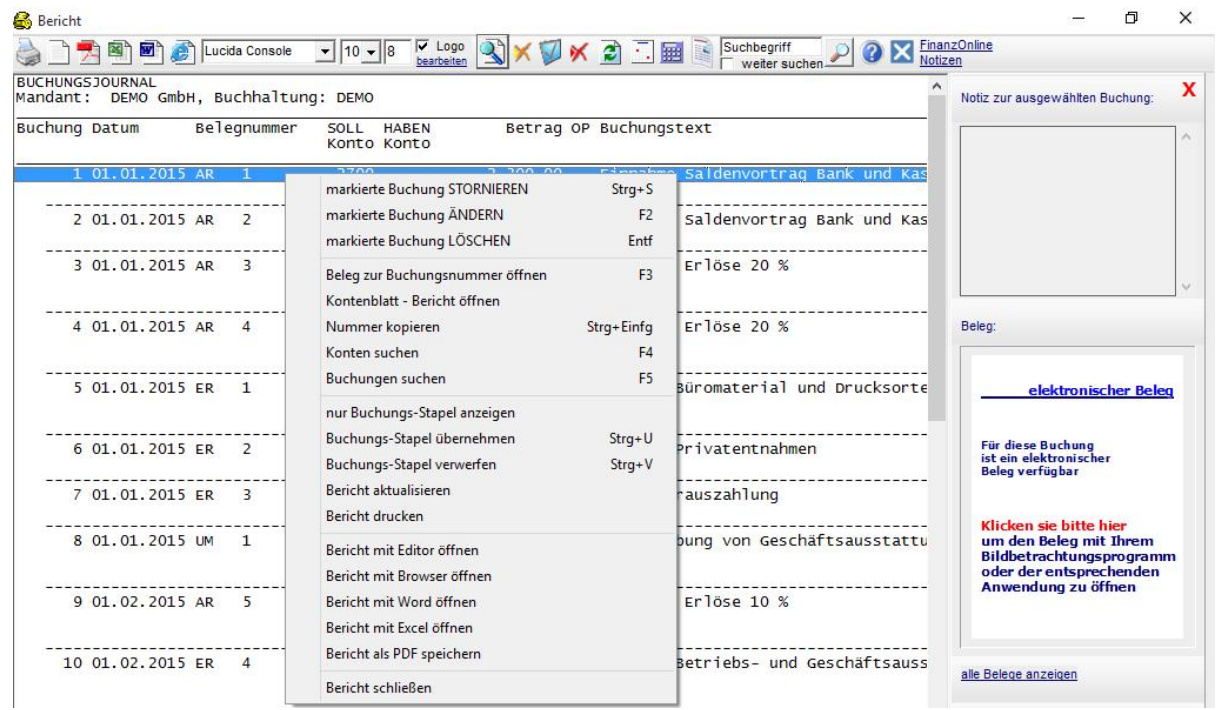

Das Bericht-Fenster hat folgende Funktionen die Sie per Klick auf diese Buttons ausführen:

- Buchungen per Klick mit der rechten Maustaste bearbeiten
- Bericht an den Drucker senden
- Bericht mit Word öffnen, beliebige Formatierungen und Änderungen durchführen
- **Bull Bericht mit Excel öffnen, beliebige Berechnungen und Formatierungen** durchführen
- Bericht mit Ihrem Texteditor öffnen
- **Bericht mit dem Web-Browser (HTML) öffnen**
- **External Bericht als PDF speichern, mit Acrobat Reader öffnen und drucken**
- $\frac{1}{2}$  Lucida Console  $\frac{1}{2}$  10  $\frac{1}{8}$  die Schriftaröße und Schriftart verändern
- Einen Kalender öffnen
- **EE** Den Taschenrechner von Windows öffnen
- Gescannte Belege und Dokumente öffnen
- **Das Handbuch öffnen**<br>Ellege drucken
- **ogo bearbeiten Ihr Firmenlogo bearbeiten, sowie Druck des Logos ein/ausschalten**
- **KN KIP** Buchungen stornieren, ändern, löschen (nur Stapelbuchungen) und den Bericht neu erstellen um die Änderungen im Bericht zu sehen
- Buchungen suchen (Fenster "Buchungen suchen" öffnet sich) Suchbegriff
- **Fuchbegrift**<br> **Example im aktuell geöffneten Bericht**

#### **Bericht Einnahmen-Ausgaben-Rechnung**

Der Bericht hat folgende Optionen:

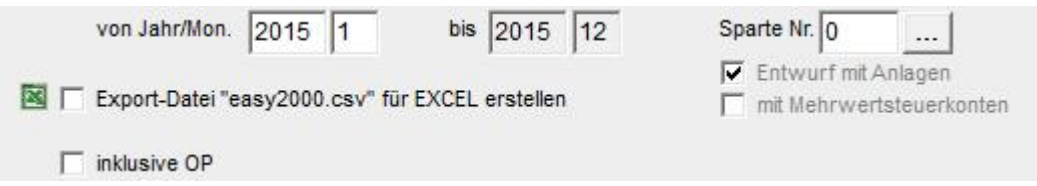

Der Bericht kann **wahlweise mit, oder ohne Mehrwertsteuerkonten** erstellt werden:

Die **Anlagekonten** für Neuzugänge in diesem Geschäftsjahr, können wahlweise als Entwurfsansicht eingeblendet werden.

#### **Bericht Jahresabschluss**

Der Bericht zeigt die Einnahmen-Ausgaben-Rechnung mit den Mandantendaten und weiteren Informationen als umfassenderes Dokument aufbereitet. Die Gliederung erfolgt entsprechend den Kontenklassen des Kontenrahmens.

#### **Umsatzsteuer-Voranmeldung**

Auf Basis der UVA-Codes Zuordnung in der Kontenverwaltung, wird die UVA hier automatisch berechnet und als Bericht fix fertig auf einem amtlichen Formular ausgedruckt.

Neuen Konten weisen Sie bitte in der Kontenverwaltung die entsprechenden UVA-Codes zu.

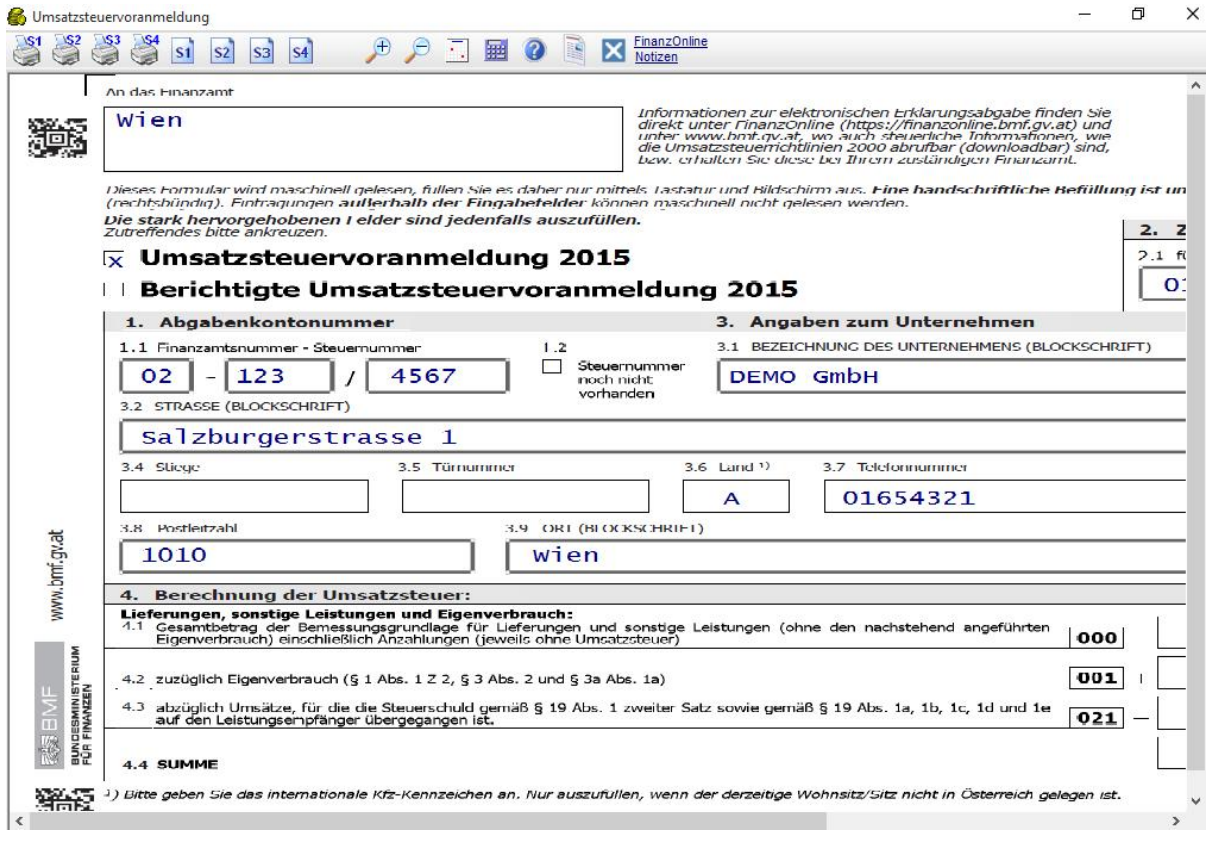

#### **Eine neue Buchhaltung anlegen**

Ihre Buchungen und Kontenpläne werden in "*Buchhaltungen*" gespeichert. Für jeden Mandanten und jedes neue Geschäftsjahr wird eine neue Buchhaltung angelegt.

Wählen Sie im Hauptmenü "Buchhaltung / neu anlegen". Die folgende Eingabemaske wird geöffnet:

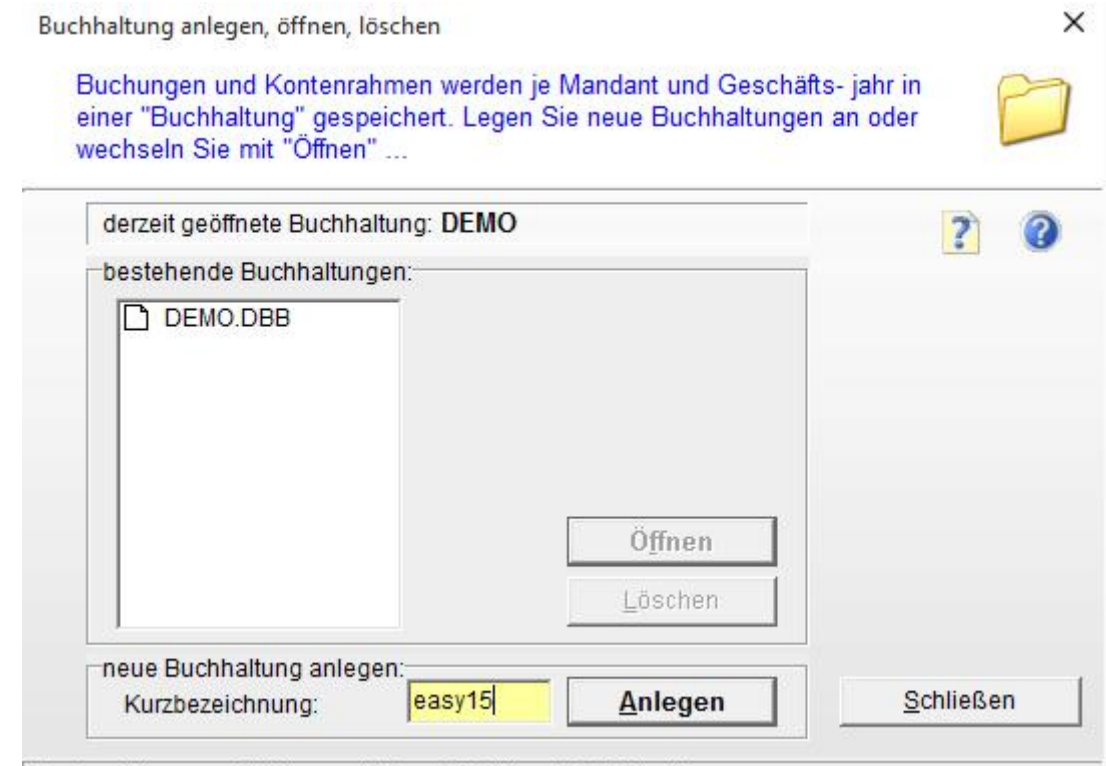

Kurzbezeichnung mit Jahreszahl (max 8 Zeichen) zB: Maier15

Geben Sie eine **Kurzbezeichnung** für den Mandanten und **Buchhaltungsjahr** (z.B. Maier15) in das Eingabefeld ein und klicken Sie auf den Button **Anlegen.**

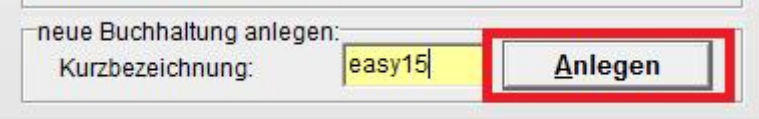

Die Kurzbezeichnung darf **8 Zeichen lang** sein und **keine** Sonderzeichen (**, ; : , &** ...) enthalten. Wenn Sie längeren Text eingeben schlägt Ihnen der Assistent eine Kurzbezeichnung vor.

4

Anschließend werden Sie aufgefordert einen bereits vorhandenen **Kontenrahmen** für die neue Buchhaltung zu kopieren. Damit können Sie auch Ihre individuell angepassten Kontenrahmen für alle neuen Geschäftsjahre und Mandanten verwenden:

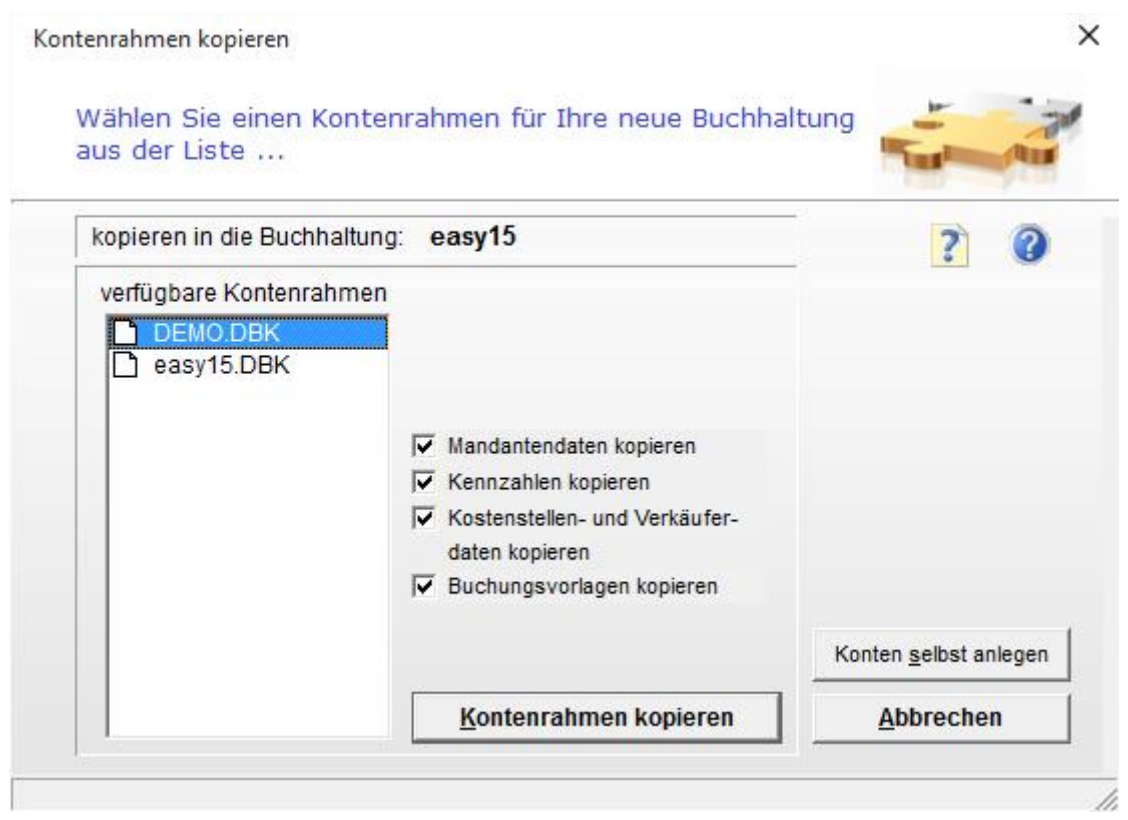

Kopieren Sie einen easy2000 DEMO-Kontenrahmen für Ihre neue Buchhaltung.

Wenn Sie *keinen Kontenrahmen kopieren wollen*, um etwa einen völlig neuen Kontenrahmen selbst zu erstellen dann wählen Sie **Konten selbst anlegen**.

#### **Weitere Informationen zu easy2000 Buchhaltung erfahren Sie im Handbuch durch**  Klick auf den Button: **O** im Programm oder im Menüpunkt "Hilfe".

Sehen Sie bitte auch die Schulungsvideos:

[http://www.easy2000.net/Videos\\_EA.html](http://www.easy2000.net/Videos_EA.html)

Und den Online-Support:

<http://www.easy2000.net/Support.htm>